## **Настройка PPPOE+WiFi**

Слева в столбце выбираем **Сеть->WAN**. В открывшейся таблице нажимаем

## кнопку **Добавить**.

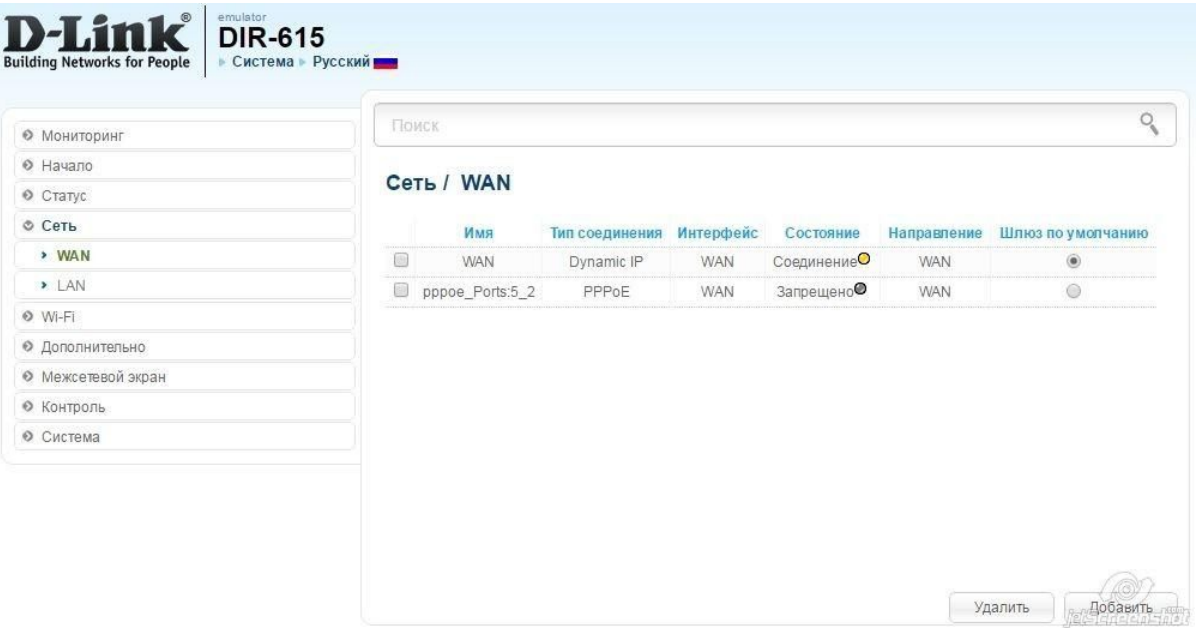

Настройки подключения делаем как на скриншоте. Тип соединения **PPPoE**, вводим **Имя пользователя** и **Пароль**.

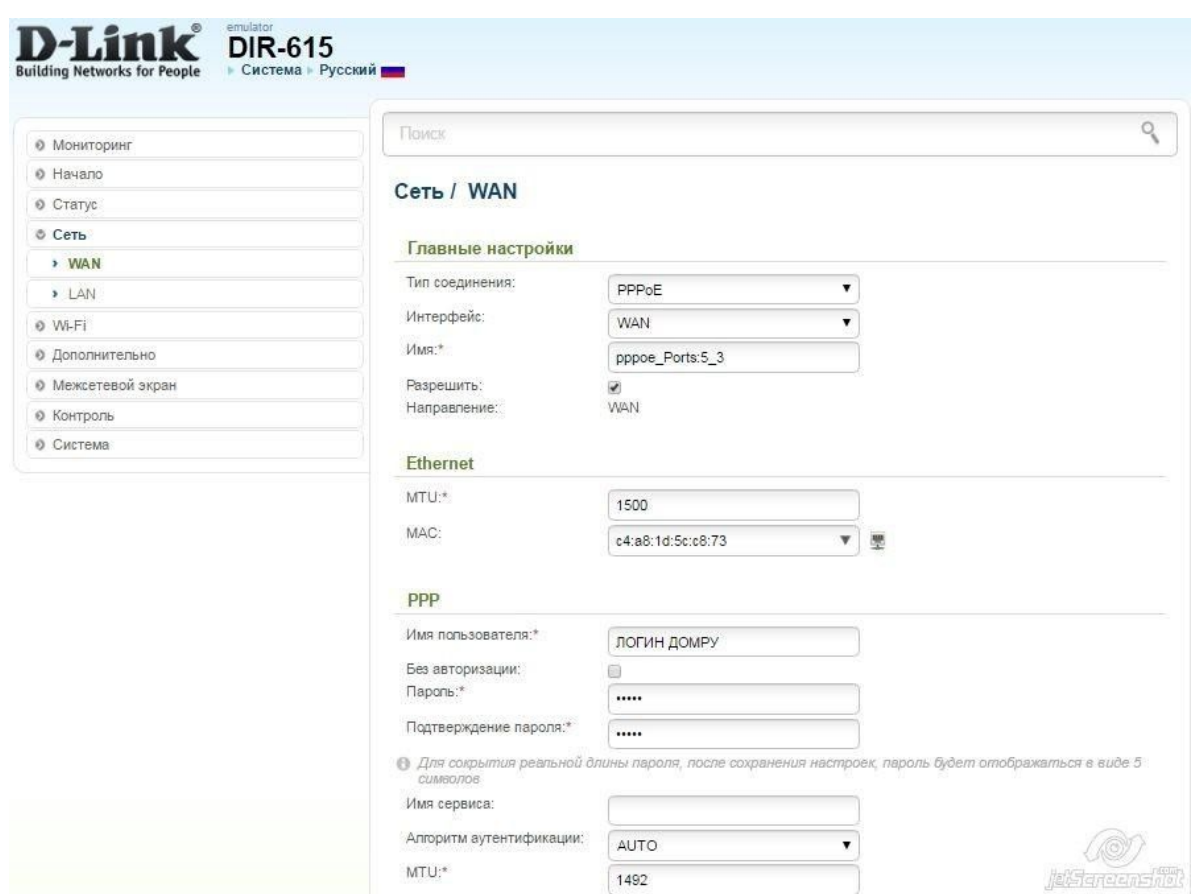

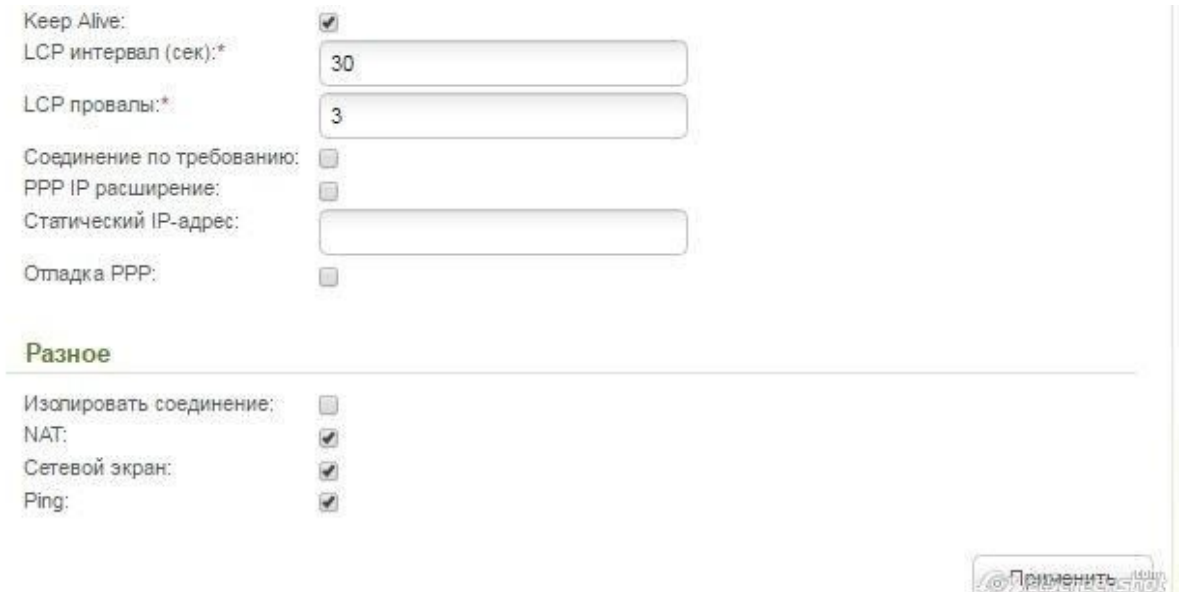

Нажимаем на кнопку **Применить** для сохранения настроек. Для настройки wifi сети слева в столбце выбираем **WiFi-> Основные настройки**. Указываем необходимо **Название** wifi сети, **Страну**, **Канал** и **Режим**

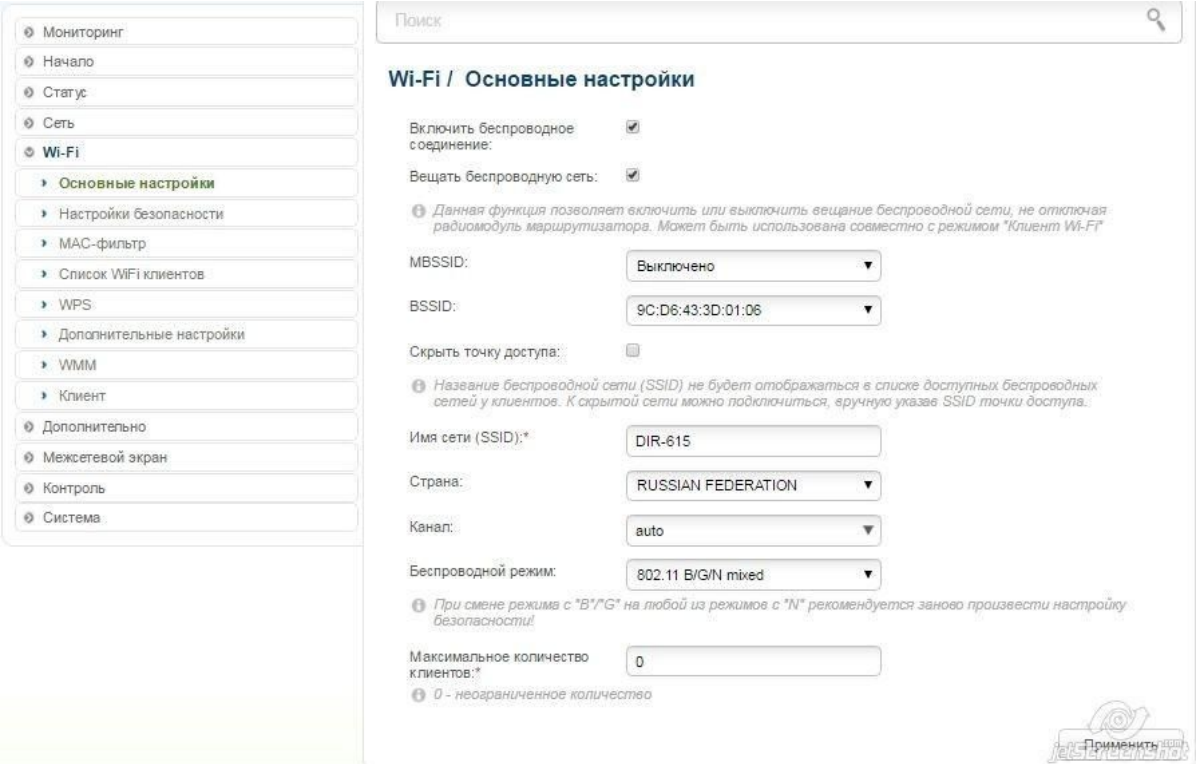

## Настройка безопасности WiFi сети.

## Слева в столбце выбираем выбираем **WiFi->Настройка безопасности**.

Настройки делаем как на скриншоте.

**Ключ шифрования PSK** - Пароль для WiFi сети клиента.

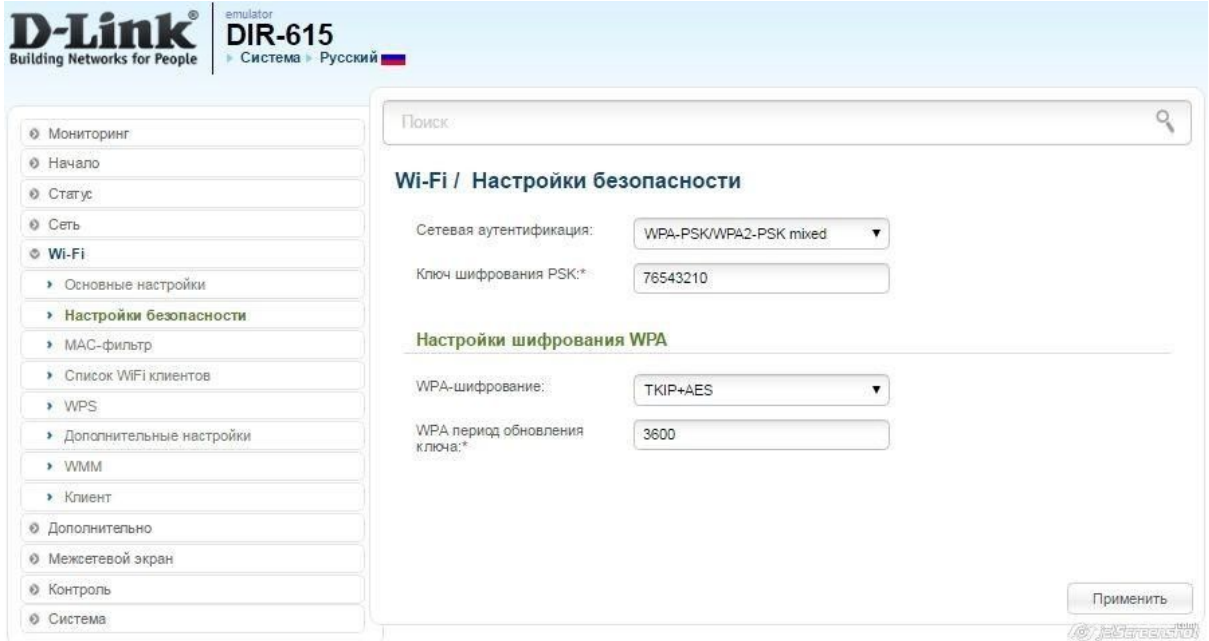

Не забываем нажать на кнопку **Применить**.

После сохранения всех настроек обязательно необходимо их сохранить в пункте систем вверху страницы.

Наводим курсор мыши на пункт **Система** откроется всплывающее меню, нажимаем **Сохранить**, и **Перезагрузку**.

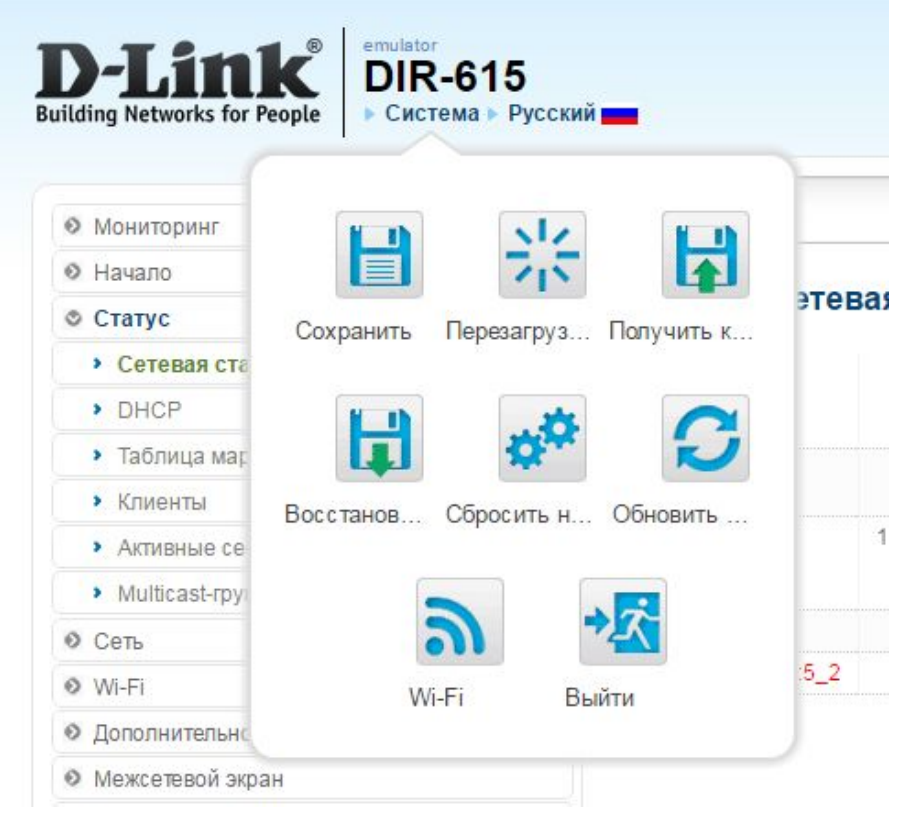